# 各種接続実験

#### **DynaBook2540+REX-CBFW1,GP6-450+ IOI-1394TTO**

DynaBook2540 に RATOC 社の REX-CBFW1 を装着します.Gateway GP6-450 に FireLink の IOI-1394TTO を装着し, 両方を 6pin-6pin の IEEE1394 ケーブルで接続します.

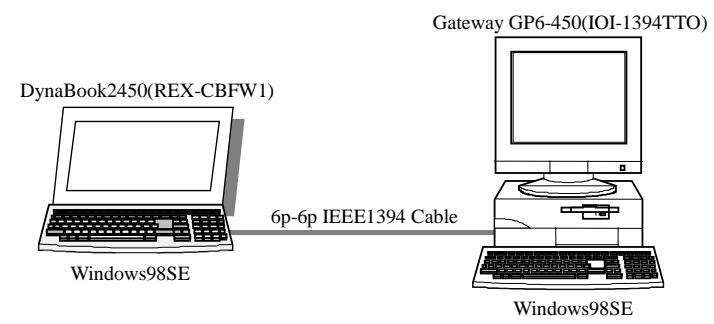

Gateway GP6-450にFireLinkのIOI-1394TTOを装着すると,OHCIドライバなどが導入されます. Windows98 の CD-ROM などが要求されますので,指示に従い操作すると,ドライバが自動で導入 されます.どのようなドライバがインストールされたかを確認するには,デバイスマネージャを使いま す.

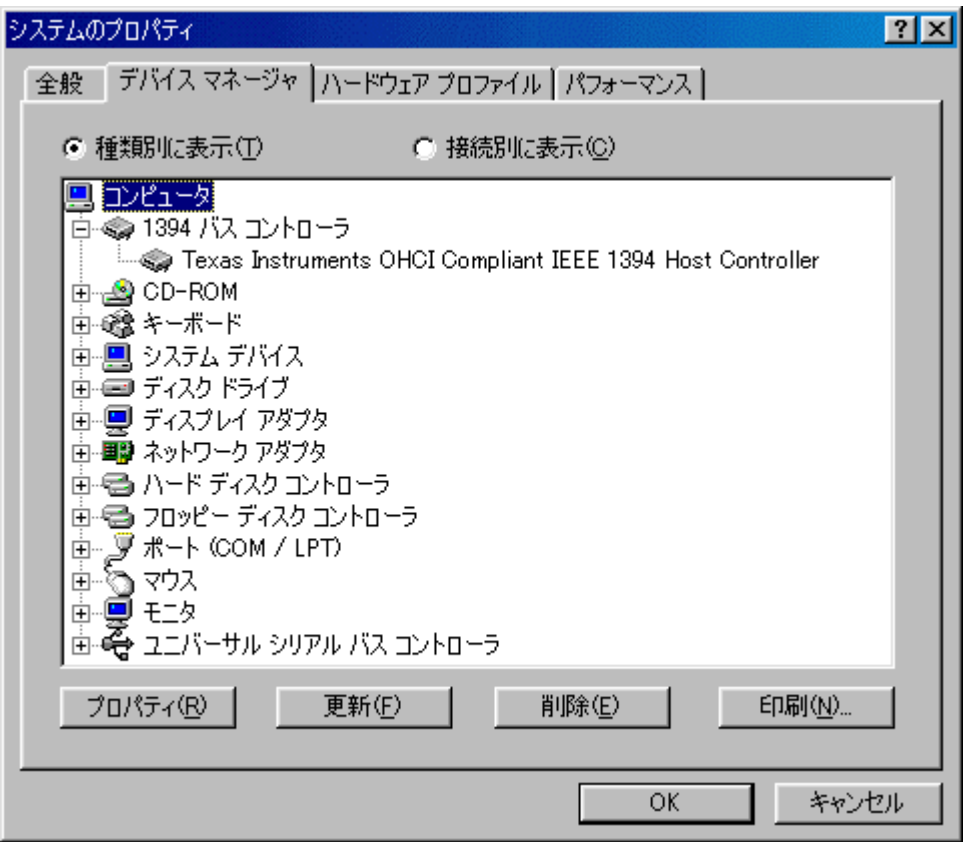

図 デバイスマネージャの様子

TI の OHCI ドライバが導入されました.ドライバを詳しく知るには,プロパティから,ドライバの詳細 を選択すれば確認できます.

Gateway と DynaBook を 6pin-6pin の IEEE1394 ケーブルで接続します. Gateway のデバイスマ ネージャを覗くと,「Microsoft 1394 PC」と認識されていますが,ドライバは正常に動作していませ ん.

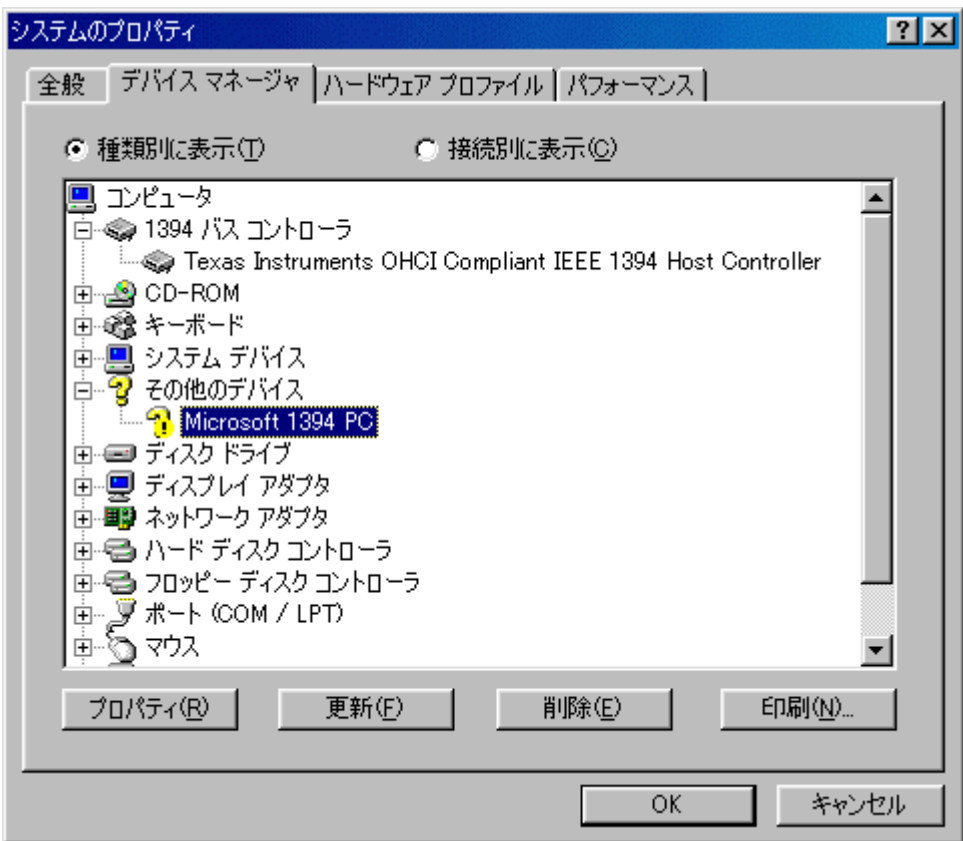

図 「Microsoft 1394 PC」と認識

これまでのように,ドライバの更新を使って,開発したドライバをインストールします.

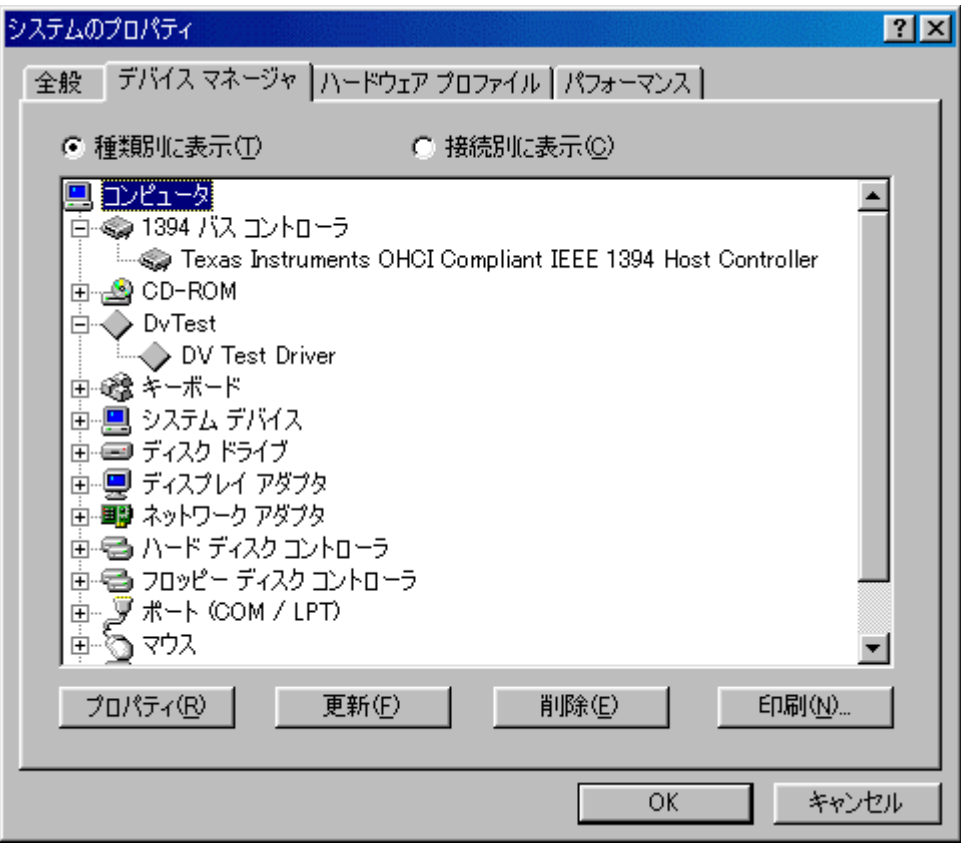

図 開発したドライバをインストール

 $|?|X|$ システムのプロパティ 全般 デバイス マネージャ ハードウェア プロファイル 「パフォーマンス」 ● 種類別に表示(I) C 接続別に表示(C) ロコンピュータ 百●1394 バス コントローラ NEC Firewarden OHCI Compliant IEEE 1394 Host Controller ⊕்**ூ** CD-ROM **DvTest** DV Test Driver | → PCMCIA ソケット **⊕- ☞ キーボード** 車・25 サウンド、ビデオ、およびゲームのコントローラ 画画 システム デバイス 画画 ディスク ドライブ 亩 回 ディスプレイ アダプタ 由 画 ネットワーク アダプタ 車器 ハードディスクコントローラ 車器 フロッピー ディスク コントローラ ▾ 印刷(N)... プロパティ(R) 更新(F) 削除(E) 0K キャンセル

DynaBook の方も,同様な手口で,開発したドライバをインストールします.

図 開発したドライバをインストール

この状態で,双方から Configration ROM を読み出してみます.

| Dump Configration ROM(FFFFF00000400)                                                                                                    |  |  |  |  |
|----------------------------------------------------------------------------------------------------|--|--|--|--|
| FFFFF0000400<br>0425EE82 31333934 F000A002 00C0D000<br>FFFFF0000410<br>00F3EC1E 0003DB6C 03534450 0C0083C0<br>FFFFF0000420<br>D1000001 0003AE2A 12767676 13010000<br>FFFFF0000430<br>D4000001 0002DE46 81000002 8200000A |  |  |  |  |
| infolength=04, crc_length=25, rom_crc=EE82<br>bus name = $31333334$<br>irme = 1, eme = 1, ise = 1, bme = 1<br>eye elk ace = 00, max rec = A                                                                              |  |  |  |  |
|                                                                                                    |  |  |  |  |
| ↑ 閉じる( <u>C</u> )<br>Get C-Rom                                                                                                    |  |  |  |  |
| $\ll$<br>$\rightarrow$<br>#                                                                                                    |  |  |  |  |

図 Gateway から DynaBook 読み出し

| Dump Configration ROM(FFFFF00000400)                                                                                                    |  |  |  |
|----------------------------------------------------------------------------------------------------|--|--|--|
| FFFFF0000400<br>04247164 31333934 F000A002 08002856<br>FFFFF0000410<br>20040000 0004CBBF 0C0083C0 030050F2<br>FFFFF0000420<br>81000007 D1000001 0004ADE9 120050F2<br>FFFFF0000430<br>13000000 17000000 8100000A 00087C05 |  |  |  |
| infolength=04, crc_length=24, rom_crc=7164<br>bus name = 31333934<br>eye elk ace = 00, max rec = A                                                                                                    |  |  |  |
|                                                                                                    |  |  |  |
| <mark>』</mark> 開じる(C)<br>Get C-Rom                                                                                                    |  |  |  |
| #<br><<<br>$\rightarrow$                                                                                                    |  |  |  |

図 DynaBook から Gateway 読み出し

IOI-1394 ボードの外観を示します.

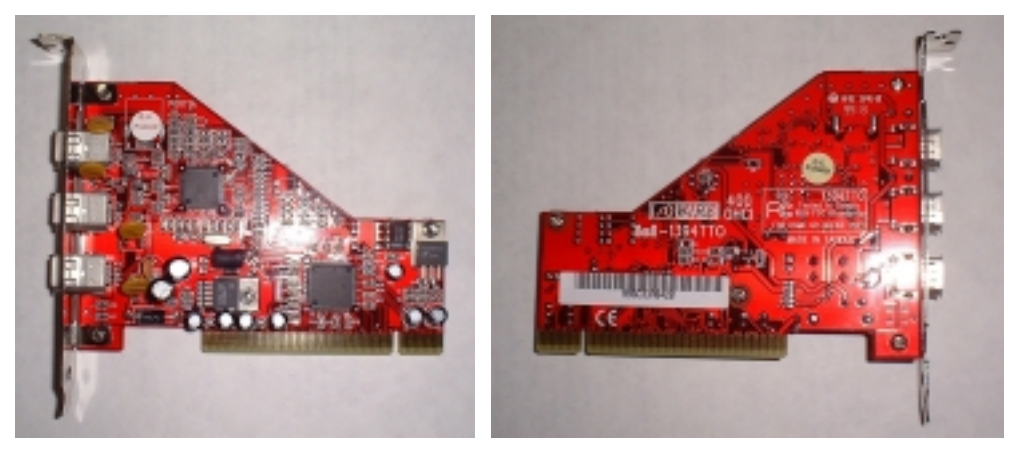

図 IOI-1394 ボードの表 図 IOI-1394 ボードの裏

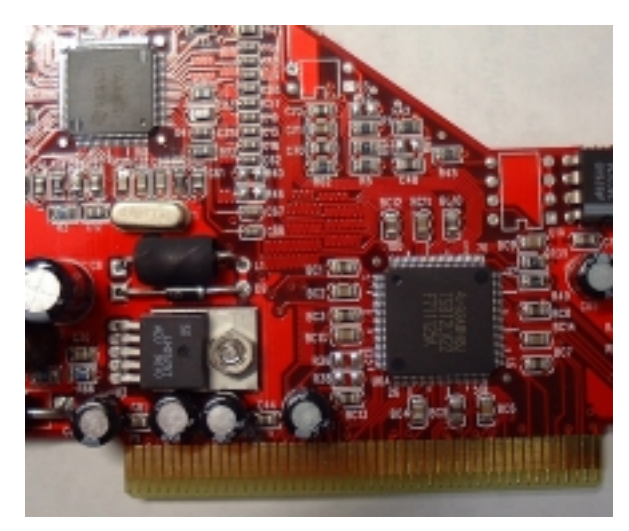

図 PHY/LINK のチップの様子

## **DynaBook2540+REX-CBFW1,G6-200+AHA-8920**

DynaBook2540 に RATOC 社の REX-CBFW1 を装着します.Gateway G6-200 に株式会社ピクセ ラの AHA-8920 を装着し, 両方を 6pin-4pin の IEEE1394 ケーブルで接続します.

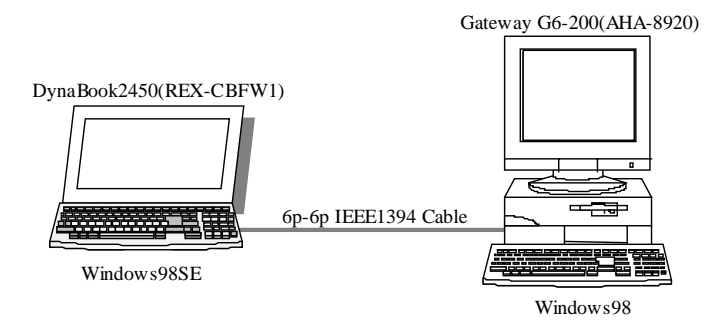

Gateway G6-200 に AHA-8920 を装着したときの,デバイスマネージャの様子を示します.

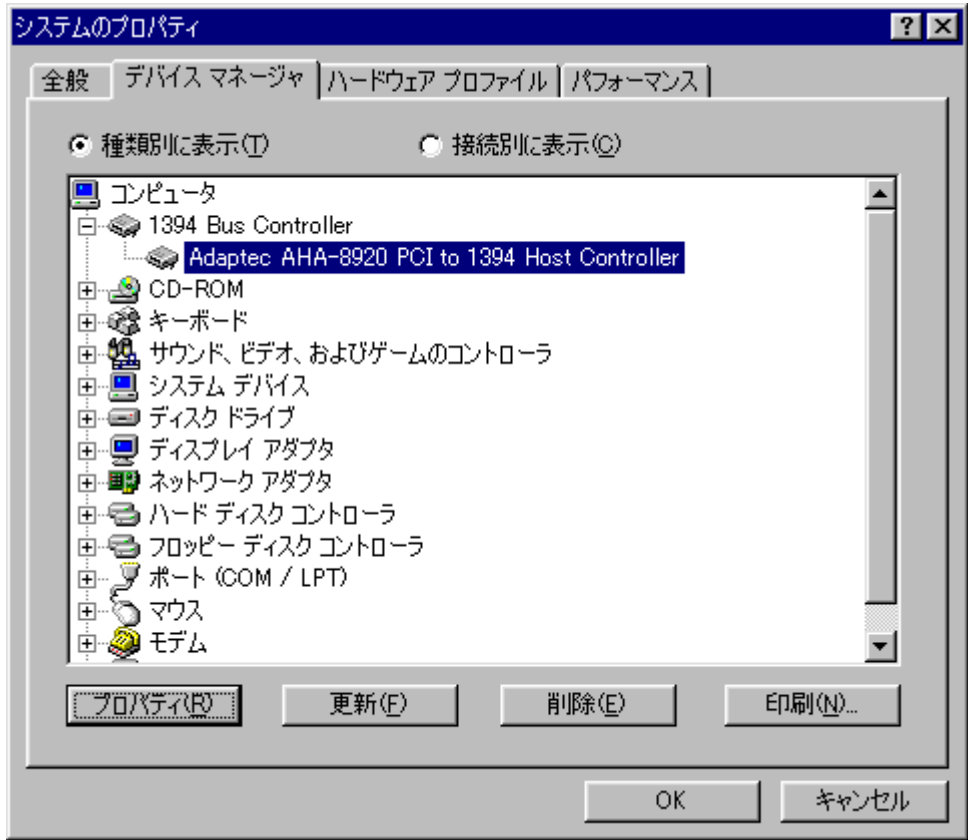

図 デバイスマネージャの様子

Adaptec 社のドライバが導入されます.

Gateway と DynaBook を 6pin -6pin の IEEE1394 ケーブルで接続します. DynaBook のデバイス マネージャを覗くと,「ADAPTEC AHA-8940」と認識されていますが,ドライバは正常に動作してい ません.

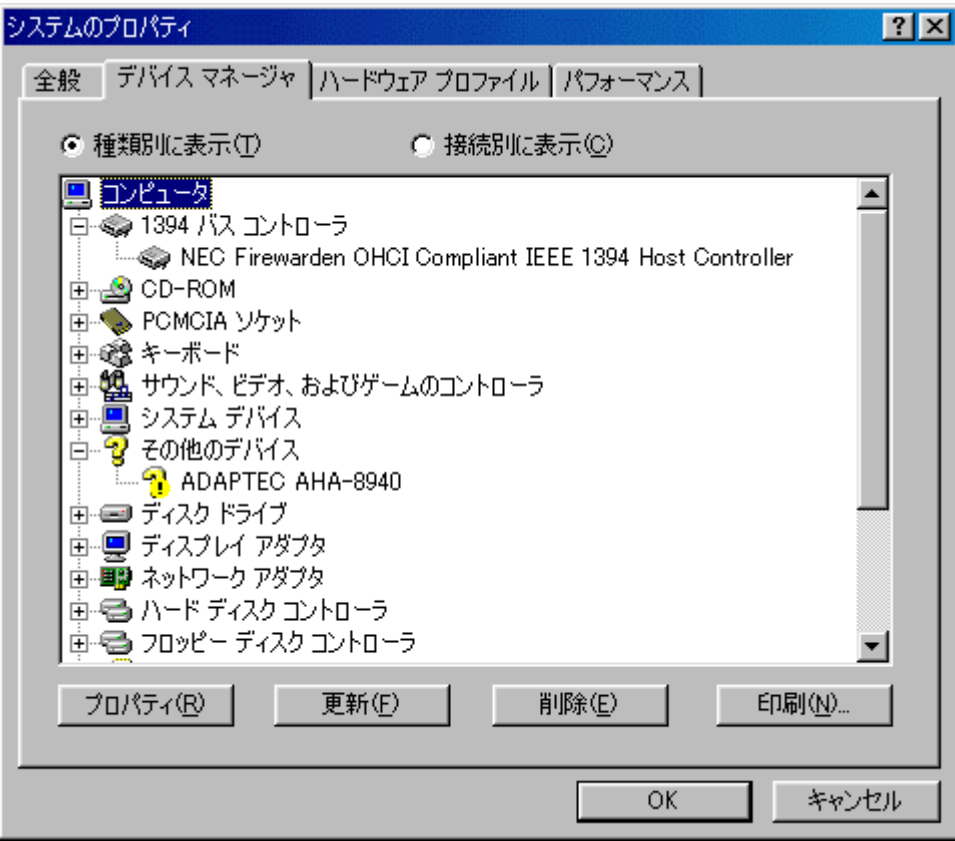

図 「ADAPTEC AHA-8940」と認識

これまでのように,ドライバの更新を使って,開発したドライバをインストールします.

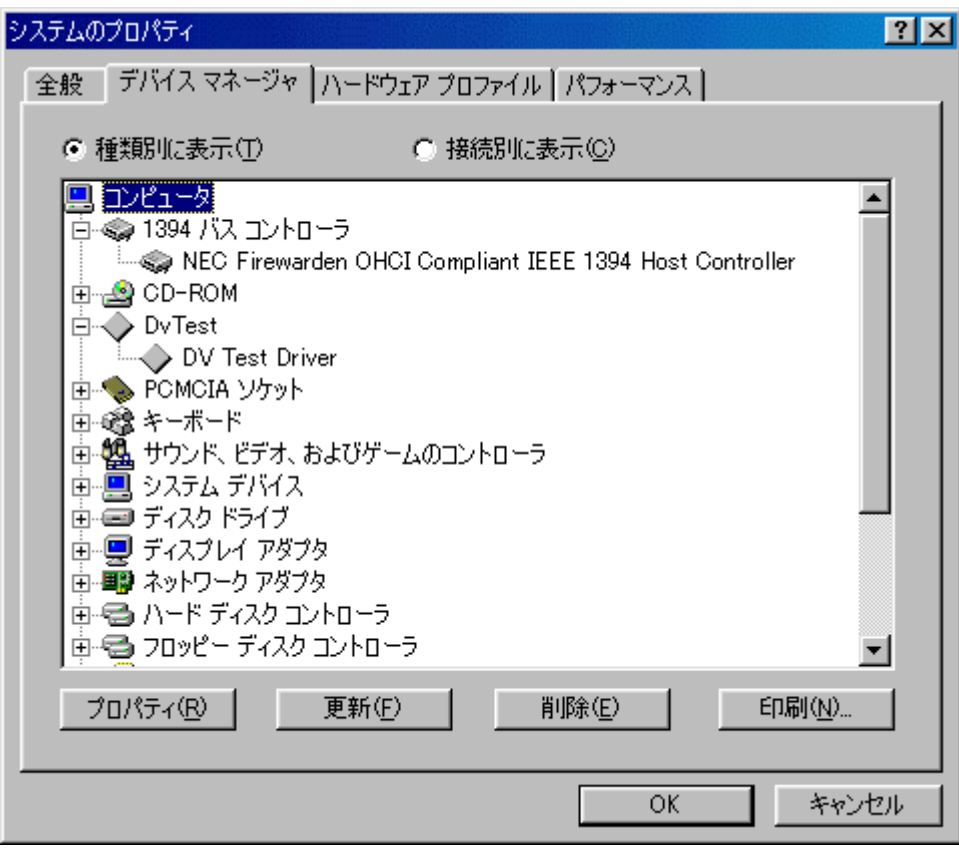

図 開発したドライバをインストール

この状態で,DynaBook から Configration ROM を読み出してみます.

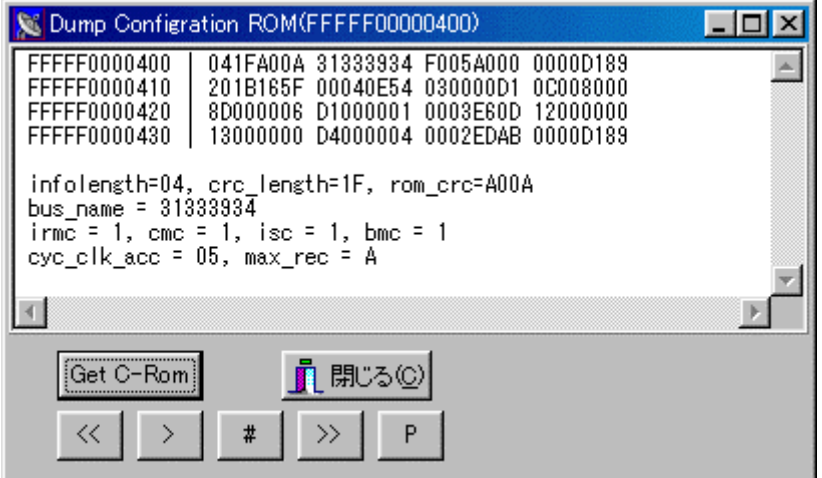

図 Configration ROM 読み出し

## **VAIO PCG-505SX,GP6-450+SpeedDemon 400**

VAIO PCG-505SX と, Gateway GP6-450 に SpeedDemon 400 を装着し, 両方を 4pin-6pin の IEEE1394 ケーブルで接続します.

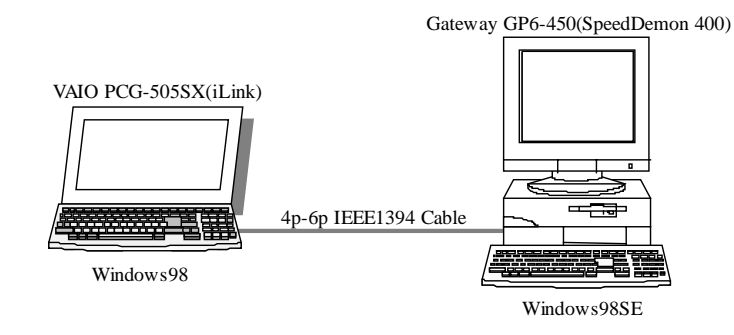

Gateway GP6-450 に Procomp Informatics LTD の SpeedDemon 400 を装着すると, OHCIドライバ などが導入されます.デバイスマネージャの様子を示します.

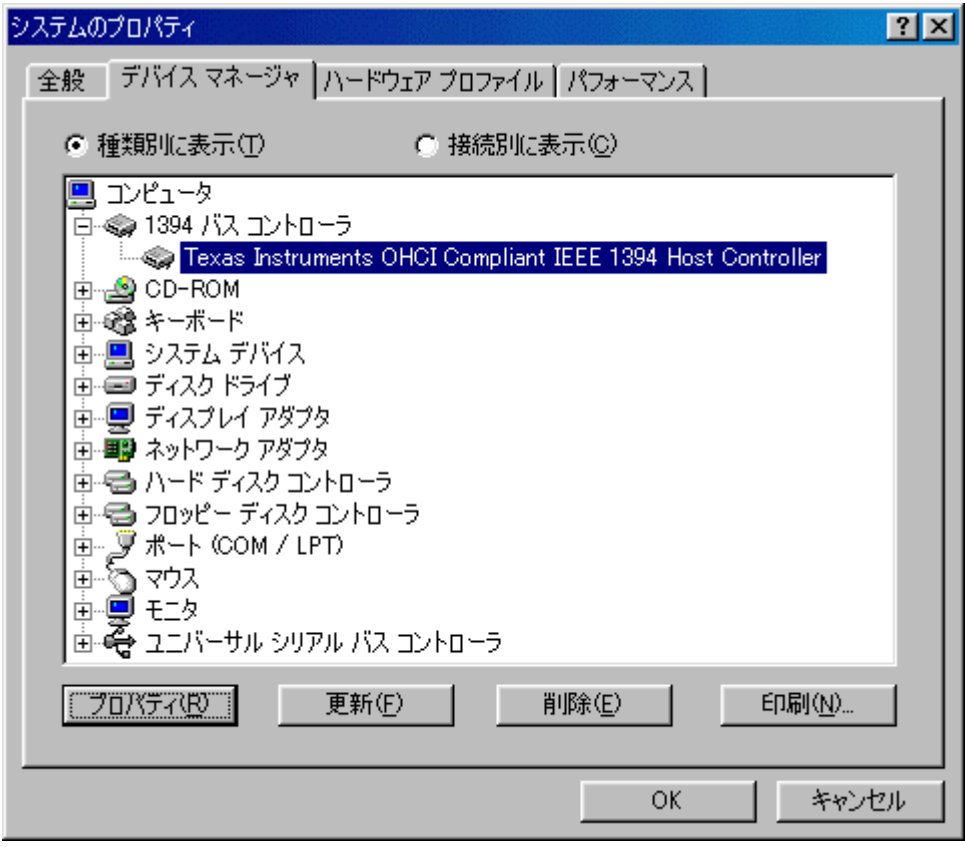

図 デバイスマネージャの様子

TI の OHCI ドライバが導入されます.

Gateway と VAIO を 4p-6p の IEEE1394 ケーブルで接続します. Gateway のデバイスマネージ ャを覗くと,既に開発したドライバをインストールしたため,自動で開発したドライバが導入されま す.

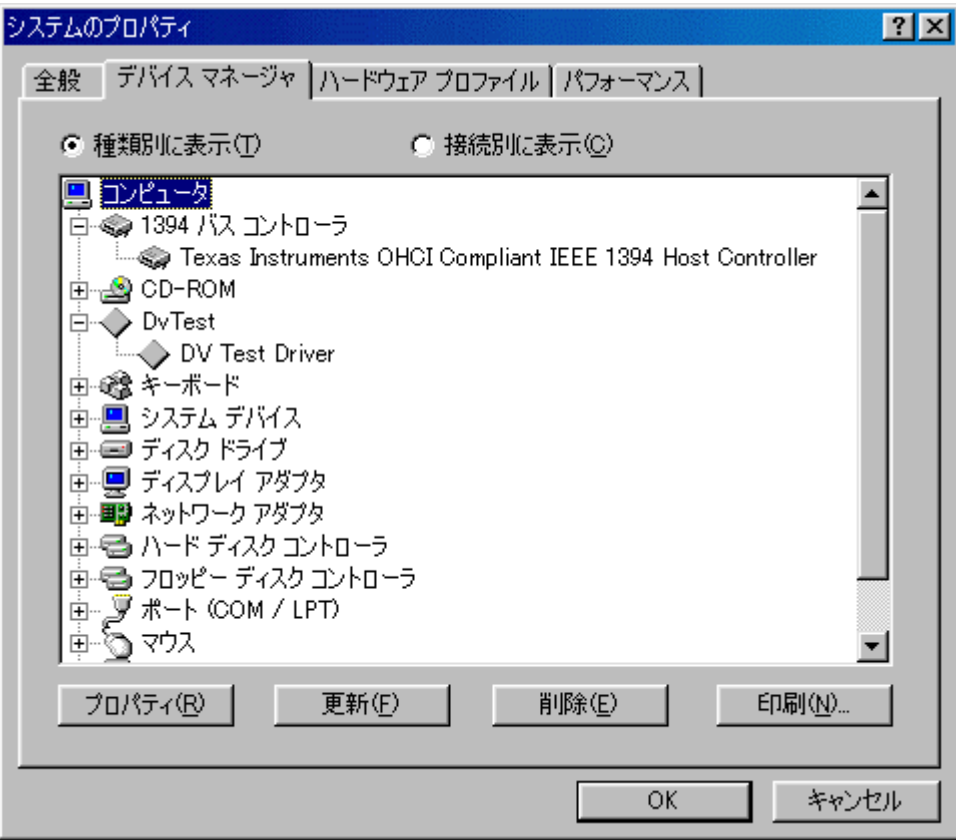

図 開発したドライバがインストールされる

VAIO の方も,同様にインストールされます.

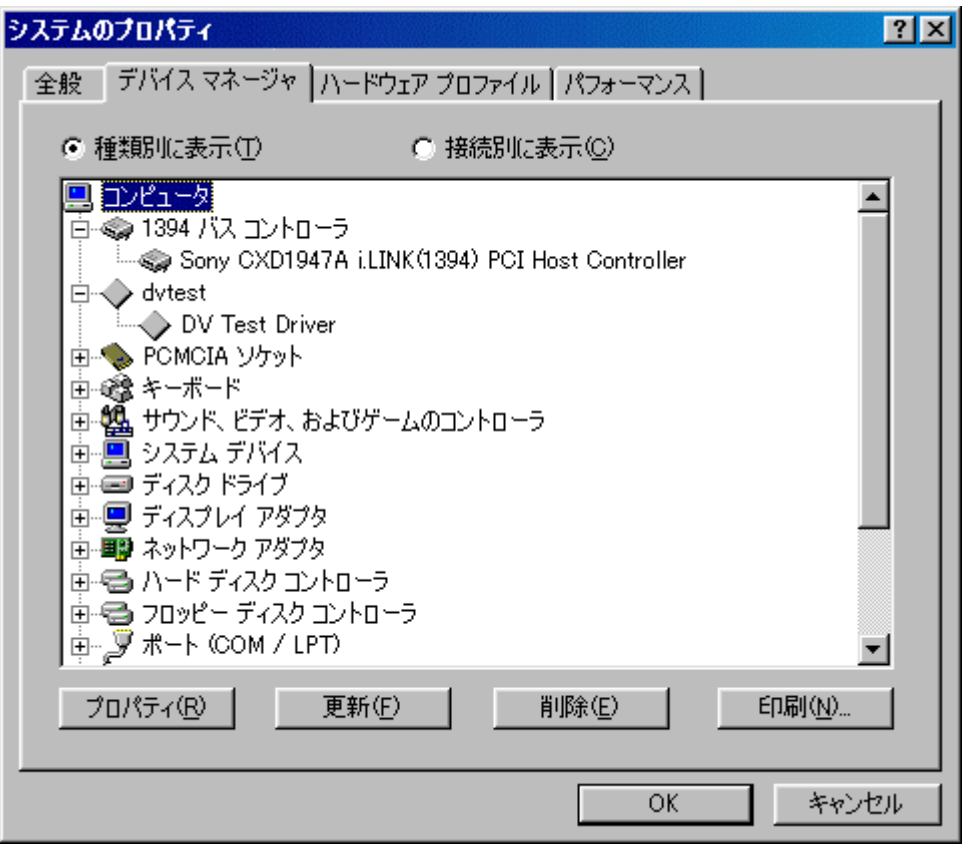

図 VAIO 側

この状態で,双方から Configration ROM を読み出してみます.

| Dump Configration ROM(FFFFF00000400)                                                                                                    |  |  |  |  |
|----------------------------------------------------------------------------------------------------|--|--|--|--|
| FFFFF0000400<br>041FC78A 31333934 F0649000 08004603<br>FFFFF0000410                                                                       |  |  |  |  |
| FFFFF0000420<br>D1000001 00047CD6 12080046 13000001<br>FFFFF0000430<br>D4000007 95000001 00044097<br>00002000                             |  |  |  |  |
| infolength=04, crc_length=1F, rom_crc=C78A<br>bus_name = 31333934<br>irme = 1, eme = 1, ise = 1, bme = 1<br>cyc_clk_acc = 64, max_rec = 9 |  |  |  |  |
|                                                                                                    |  |  |  |  |
| <mark>n</mark> 閉じる(2)<br>Get C-Rom                                                                                                    |  |  |  |  |
| $\ll$<br>#<br>$\rightarrow$                                                                                                    |  |  |  |  |

図 Gateway から VAIO を読み出す

| Dump Configration ROM(FFFFF00000400)                                                                                                    |  |
|----------------------------------------------------------------------------------------------------|--|
| FFFFF0000400<br>042469C9 31333934 F000A002 00000000<br>FFFFF0000410<br>00000000 0004CBBF 0C0083C0 030050F2<br>FFFFF0000420                |  |
| FFFFF0000430<br>13000000 17000000 8100000A 00087C05                                                                                       |  |
| infolength=04, crc_length=24, rom_crc=69C9<br>bus name = 31333934<br>irme = 1, eme = 1, ise = 1, bme = 1<br>eye elk ace = 00, max rec = A |  |
|                                                                                                    |  |
| <mark>■ 閉じる(2)</mark><br>iGet C−Rom                                                                                                    |  |
| $\rightarrow$<br>#<br><<<br>↘                                                                                                    |  |

図 VAIO から Gateway 読み出し

IOI-1394 ボードの写真を示します.

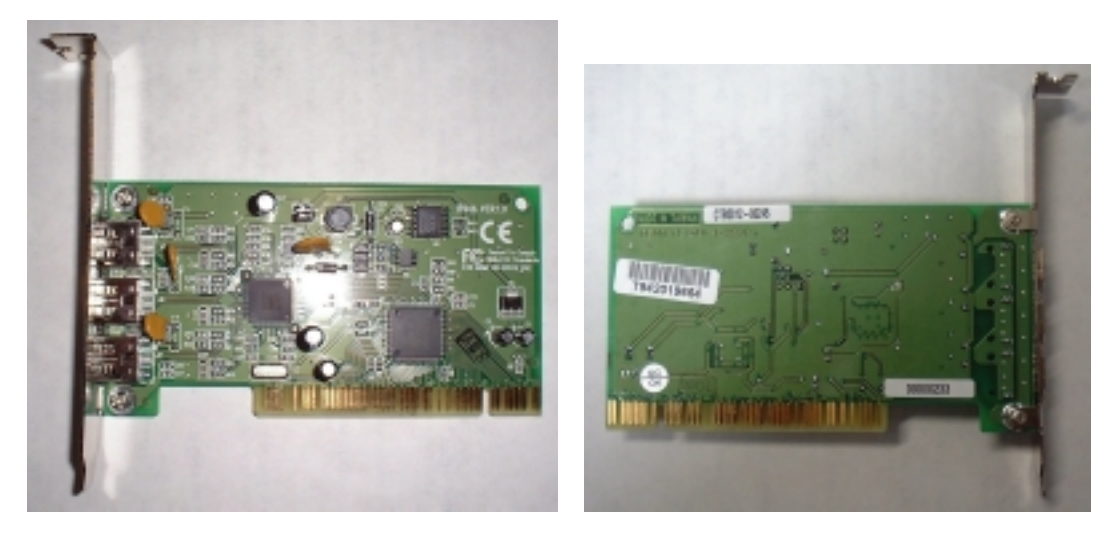

図 SpeedDemon 400 の表 図 SpeedDemon 400 の裏

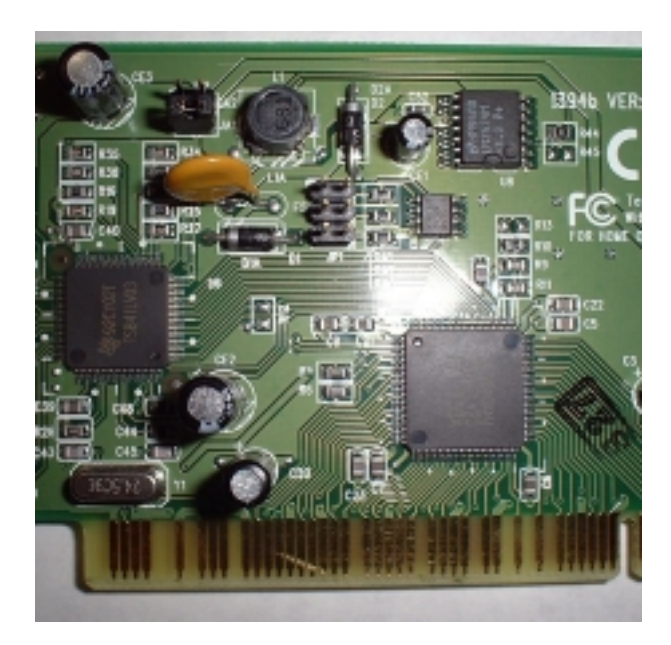

図 PHY/LINK のチップの様子

### **VAIO PCG-505SX,Victor D-VHS HM-DR10000**

VAIO PCG-505SX と,日本ビクター株式会社の HM-DR10000 を接続します.両方を 4pin-4pin の IEEE1394 ケーブルで接続します.

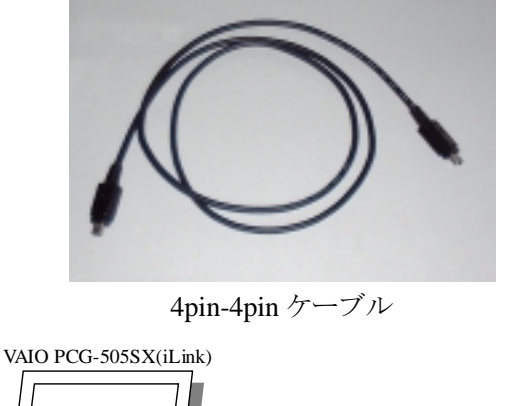

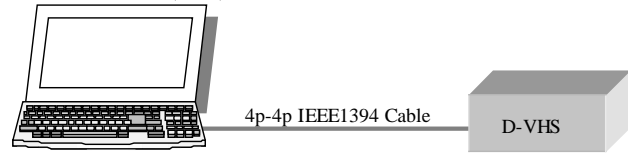

Windows98

今までの実験で開発したドライバがインストールされているため,自動でドライバがロードされまし た.もし,他のドライバがインストールされた場合,以前の説明に従って開発したドライバを登録して ください.デバイスマネージャの様子を示します.

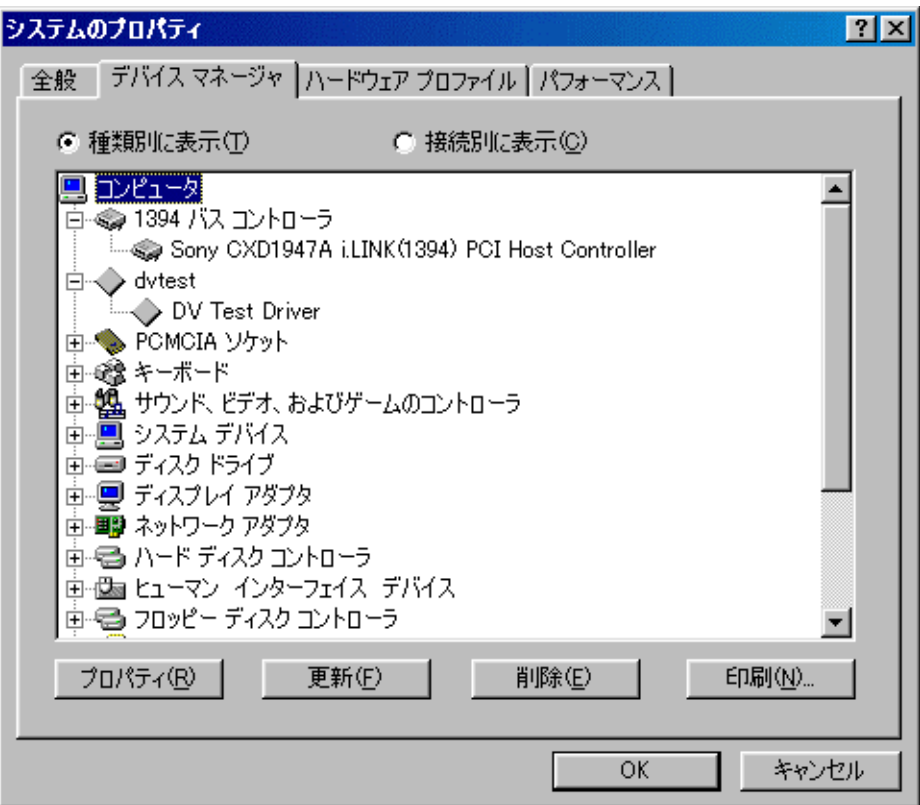

図 デバイスマネージャの様子

| Dump Configration ROM(FFFFF00000400)                                                                                                    |  |
|----------------------------------------------------------------------------------------------------|--|
| FFFFF0000400<br>0422B36A 31333934 E0645000 00808800<br>FFFFF0000410<br>01B00994 0006E691 03008088 8100000B<br>FFFFF0000420  <br>0C0083C0 8D000010 D1000002 C3000004<br>FFFFF0000430  <br>0002DD9E 1200A02D 13010001 00022120 |  |
| infolength=04, crc_length=22, rom_crc=B36A<br>bus_name = $31333334$<br>irme = 1, eme = 1, ise = 1, bme = 0<br>cyc_clk_acc = 64, max_rec = 5                                                                                  |  |
|                                                                                                    |  |
|                                                                                                    |  |
|                                                                                                    |  |
| <br>■開じる⑫<br>Get C-Rom                                                                                                    |  |
| #<br>$\rightarrow$<br>$\ll$                                                                                                    |  |

この状態で,Configration ROM を読み出してみます.

図 Configration ROM を読み出す

正常に接続されているらしく,Configration ROM が読み出せました.では,今度はAV/Cコマンド で D-VHS を制御してみましょう.PLAY コマンドなどを送ってみます.

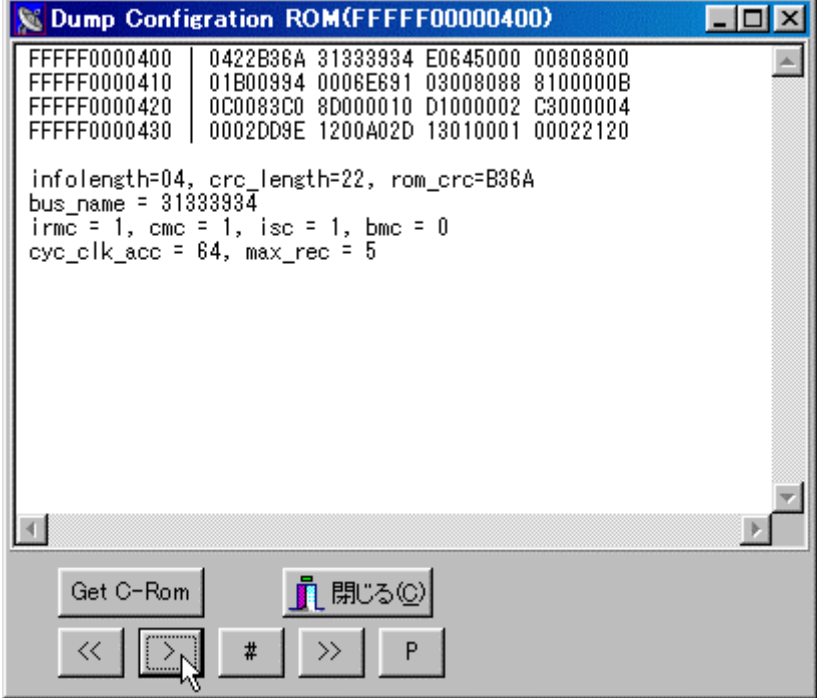

図 再生コマンドを送る

*(C) Spacesoft 2002, All right Reserved.* 

正常に,D-VHS を Windows98 から制御できます.

# **Panasonic NV-DH2** との接続例

この状態で,D-VHS NV-DH2 の外観と IEEE 1394(iLink)端子の様子を示します.

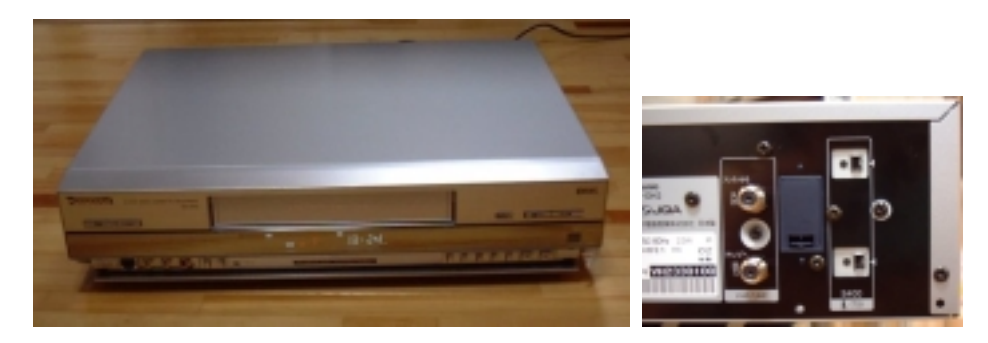

図 NV-DH2 の外観と IEEE 1394(iLink)端子の様子

早速,Configration ROM を読み出してみます.

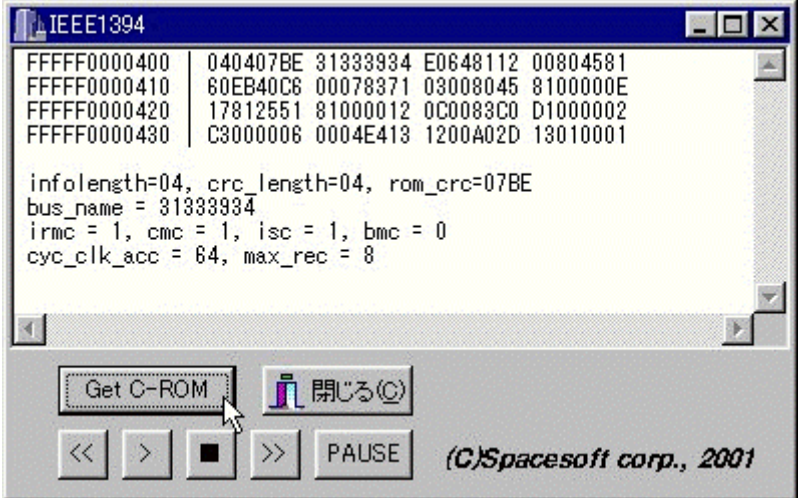

図 Configration ROM を読み出す

正常に接続されているらしく,Configration ROM が読み出せました.では,今度はAV/Cコマンド で D-VHS を制御してみましょう.早送りコマンドを送ってみます.

| LIEEE1394                                                                                                    |  |  |  |  |
|----------------------------------------------------------------------------------------------------|--|--|--|--|
| FFFFF0000400<br>040407BE 31333934 E0648112 00804581<br>FFFFF0000410<br>60EB40C6 00078371 03008045 8100000E                                   |  |  |  |  |
| FFFFF0000420<br>17812551 81000012 0C0083C0 D1000002<br>FFFFF0000430<br>C3000006 0004E413 1200A02D 13010001                                   |  |  |  |  |
| infolength=04, crc length=04, rom crc=07BE<br>bus name = 31333934<br>irme = 1, eme = 1, ise = 1, bmc = 0<br>cyc_clk_acc = $64$ , max_rec = 8 |  |  |  |  |
|                                                                                                    |  |  |  |  |
| <b>■ 閉じる©)</b><br>Get C-ROM                                                                                                    |  |  |  |  |
| $\prec$<br>PAUSE<br>(C)Spacesoft corp., 2001                                                                                                 |  |  |  |  |

図早送りコマンドを送る

Visual Basic で作ったアプリケーションでも試してみます.

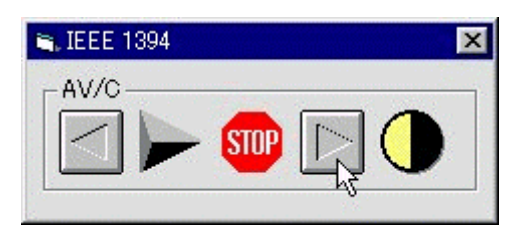

図 Visual Basic で作ったアプリケーションで試してみる

正常に,D-VHS を Windows98 から制御できます.

# **Pioneer DVD** レコーダ**, DVR-7000** との接続例

この状態で,DVD レコーダ, DVR-7000 の外観と IEEE 1394(iLink)端子の様子を示します.

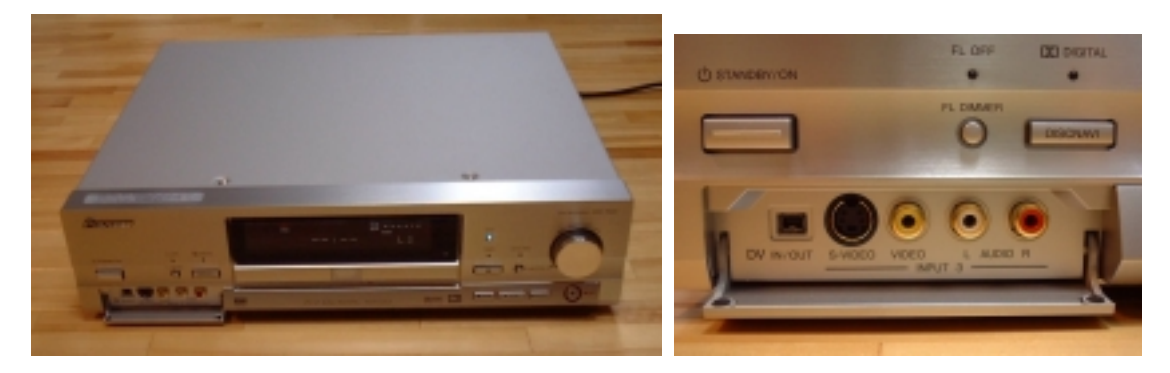

図 DVR-7000 の外観と IEEE 1394(iLink)端子の様子

早速,Configration ROM を読み出してみます.

| LEEE 1394                                                                                                    |                                                                                  |                      |                                                    |                  |
|----------------------------------------------------------------------------------------------------|----------------------------------------------------------------------------------|----------------------|----------------------------------------------------|------------------|
| FFFFF0000400<br>FFFFF0000410<br>FFFFF0000420<br>FFFFF0000430                                                                              | 041C996A 31333934 E0648000 OOE03600<br>0011994C<br>17000001<br>0002DD9E 1200A02D | 0006D477<br>8100000D | 0300E036 81000008<br>0C0083C0 D1000001<br>13010001 | 000694F9         |
| infolength=04, crc length=1C, rom crc=996A<br>bus name = 31333934<br>irmc = 1, cmc = 1, isc = 1, bmc = 0<br>cyc clk acc = 64, max rec = 8 |                                                                                  |                      |                                                    |                  |
|                                                                                                    |                                                                                  |                      |                                                    |                  |
| Get C-Rom                                                                                                    |                                                                                  | Exit                 |                                                    | using DLL        |
| <<                                                                                                    |                                                                                  | PAUSE                |                                                    | $(C)$ Spacesoft. |

図 Configration ROM を読み出す

正常に接続されているらしく,Configration ROM が読み出せました.正常に,DVD レコーダを Windows98 から制御できます.